# Simulate Modbus serial communication RutOS

 $\underline{Main\ Page} > \underline{General\ Information} > \underline{Configuration\ Examples} > \underline{Modbus} > \mathbf{Simulate\ Modbus\ serial\ communication\ RutOS}$ 

# Contents

- 1 Summary
- 2 Prerequisites
- 3 Topology
- 4 Installation
- 5 Configuring Modbus serial slave device
- <u>6 Configuring Modbus serial master</u>
- 7 Modbus data to server
  - 7.1 Creating server
  - 7.2 RUT Modbus data to server configuration
  - 7.3 Receiving data
- 8 Slave alarms

# **Summary**

**Modbus** is a serial communications protocol originally published by Modicon (now Schneider Electric) in 1979 for use with its programmable logic controllers (PLCs). Modbus has become a de facto standard communication protocol and is now a commonly available means of connecting industrial electronic devices. The main reasons for the use of Modbus in the industrial environment are:

- developed with industrial applications in mind;
- openly published and royalty-free;
- easy to deploy and maintain;
- moves raw bits or words without placing many restrictions on vendors.

Modbus enables communication among many devices connected to the same network, for example, a system that measures temperature and humidity and communicates the results to a computer. Modbus is often used to connect a supervisory computer with a remote terminal unit (RTU) in supervisory control and data acquisition (SCADA) systems. Many of the data types are named from its use in driving relays: a single-bit physical output is called a coil, and a single-bit physical input is called a discrete input or a contact.

This article provides a brief example on how to use Modbus serial to monitor a slave device, send data to server and how to configure slave alarms. To find more information about this feature visit RUT955 Modbus and RUT955 RS232/RS485 pages.

## **Prerequisites**

- One device with RS232
- Windows 10 computer
- Hercules and modRSsim applications
- RS232 to USB cable

# **Topology**

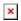

## **Installation**

Open device's WebUI, navigate to **Services->Package manager->Packages** and search for **Modbus Serial Master** 

- 1. Press + to install
- 2. After installation you should see a status *Installed* on this package

# Configuring Modbus serial slave device

In this example we are going to be using our Windows 10 computer as a slave. To do so you will need to install **modRSsim** application, which you can download <u>here</u>.

When you are done with that, open the app and apply the following configuration.

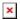

- 1. Select **Protocol** (MODBUS RS-232).
- 2. Click Setup the communication Serial or TCP/IP port.

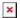

- 1. Select the **Port** which you connected RS232 cable to (to find which port you are using go to Windows search bar and write **Device Manager** then select **Ports** and see which one you are using).
- 2. Select **Parity** (Even).
- 3. Click **OK**.

## **Configuring Modbus serial master**

Open router's WebUI, navigate to **Services > Modbus > Modbus Serial Master** and apply the following configuration.

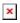

- 1. Press Enable.
- 2. Select **Baud rate** (9600, it must match slave's baud rate).
- 3. Select **Parity** (Even).
- 4. Press Save.

Now create **RS232 slave** by writing a name, pressing **Add** button. It should appear like in the

example and then press Edit.

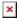

Then apply the following configuration.

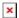

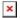

- 1. Check Enable.
- 2. Type in desired **Name**.
- 3. Type in **Slave ID** (any number from 1 to 255).
- 4. Write a **name** for a new request.
- 5. Add new request by clicking **ADD**.
- 6. Select **data type**.
- 7. Select **Function** (Read holding registers (3)).
- 8. Write **First register** (1) and Write **Register count** (10).
- 9. Enable the request and you can test it through request configuration testing.
- 10. Press Save.

### Modbus data to server

## **Creating server**

In order to test the functionality, you will need to set up a server (you can run a server on the same computer you use as a slave simulator).

There are many ways how you can create a server to which Modbus will send data to. In this example we are going to be using Windows 10 computer and Hercules app, which you can download here, to create a test server. Download, install the app and apply the configuration below:

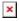

- 1. Select **TCP Server** tab.
- 2. Enter **Port** (In this example default 80 is used).
- 3. Click **Listen**

And that is it, now you will be able to see the data coming from Modbus in the Received data section.

## **RUT Modbus data to server configuration**

In order to setup your router to send Modbus data to server you will need to navigate to **Services > Data to Server**, create a "**NEW COLLECTION NAME**" and press **ADD** to add a new instance.

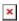

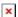

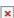

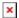

- 1. Select Type: Modbus
- 2. Select **Format Type: Custom**
- 3. Enter desired format string
- 4. Click "NEXT: COLLECTION EDIT"
- In this configuration window, you can leave the settings as default and click "NEXT: SERVER CONFIGURATION"
- 6. Select **Type: HTTP**
- 7. Enter Server address
- 8. Click "SAVE & APPLY"

### Receiving data

Open Hercules again, press Listen and you should start receiving Modbus Data messages.

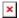

Try to change some data in the Modbus Slave simulator.

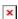

Received data should change.

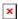

## Slave alarms

In order to setup the following configuration SIM card is required.

Go back to Services > Modbus > Modbus Serial Master' and press edit the same Slave configuration or create a new one. There will be section called Alarms Configuration. Create a name, then press Add button. When it appears like in the example, press Edit.

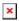

Then apply the following configuration:

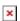

- 1. **Enable** instance.
- 2. Select **Function** (Read Holding Registers).
- 3. Write **Register** (1).
- 4. Select **Condition** (More than).
- 5. Write **Value** (10).
- 6. Select **Action frequency** (First trigger)
- 7. Select **Action** (SMS).
- 8. Create **Message** (type anything you want to receive).
- 9. Write **Phone number** (the number you want to receive the messages to).
- 10. Press Save.

Now go back to **Modbus slave simulator** and edit this window:

×

Change the value to anything below 10, you should not receive messages. Then change the value to anything above 10, you should start receiving messages.

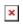